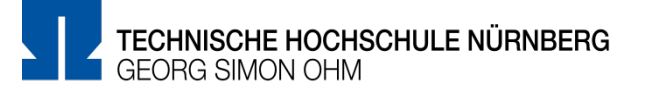

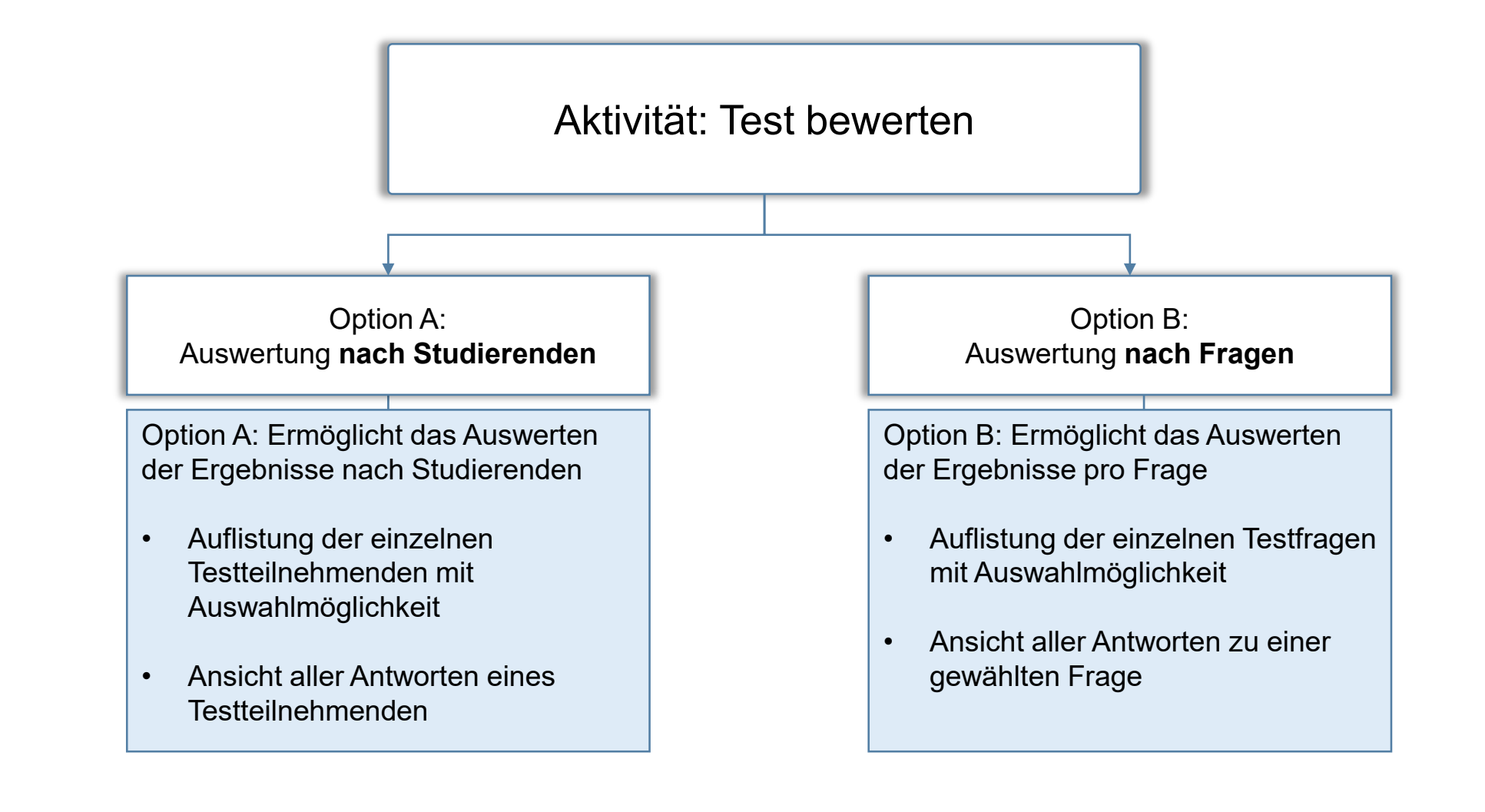

## **Test bewerten - Übersicht**

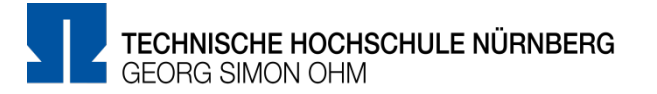

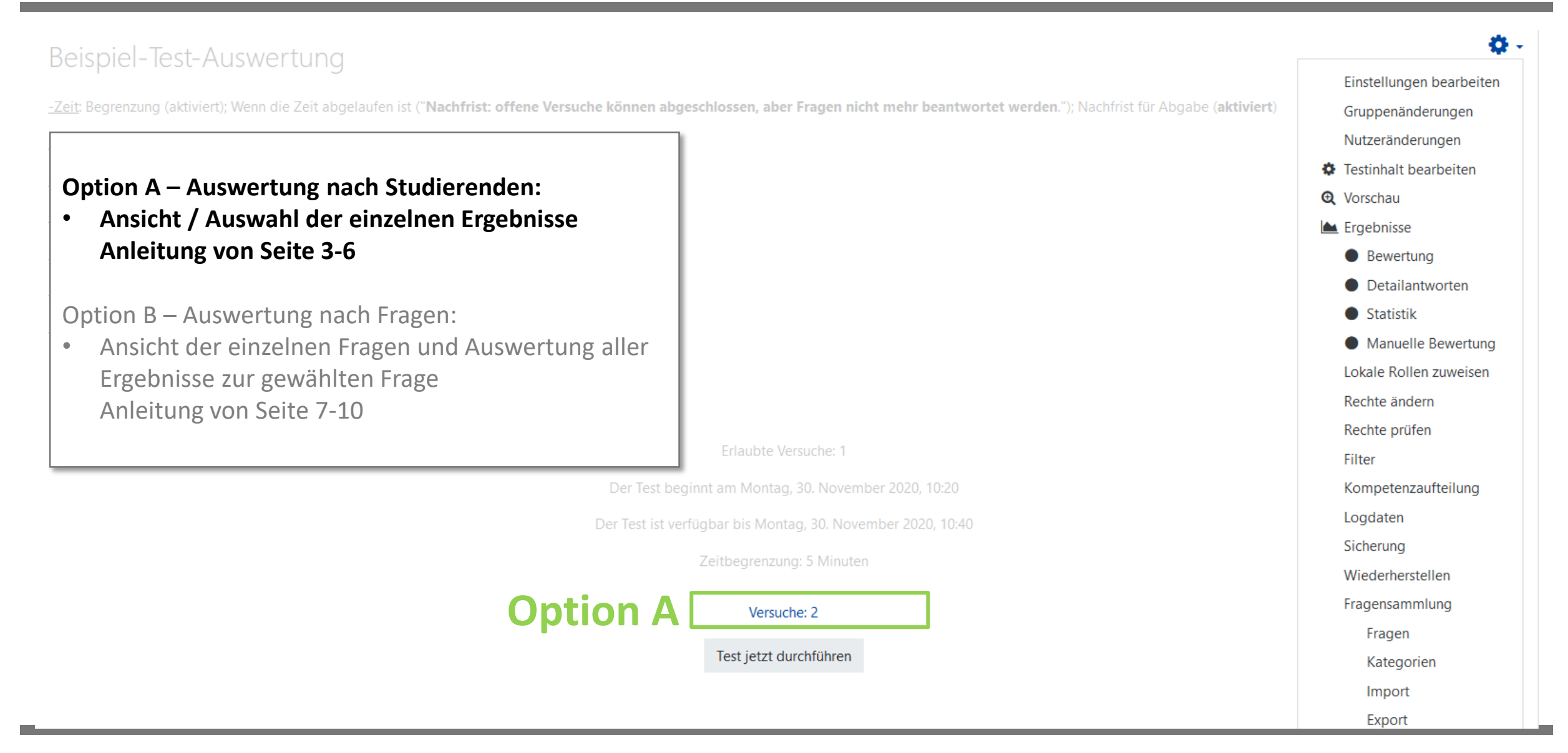

#### **Option A - Auswertung nach Studierenden**

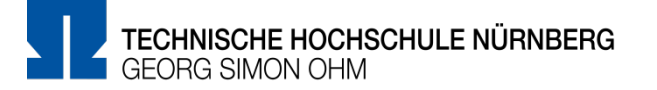

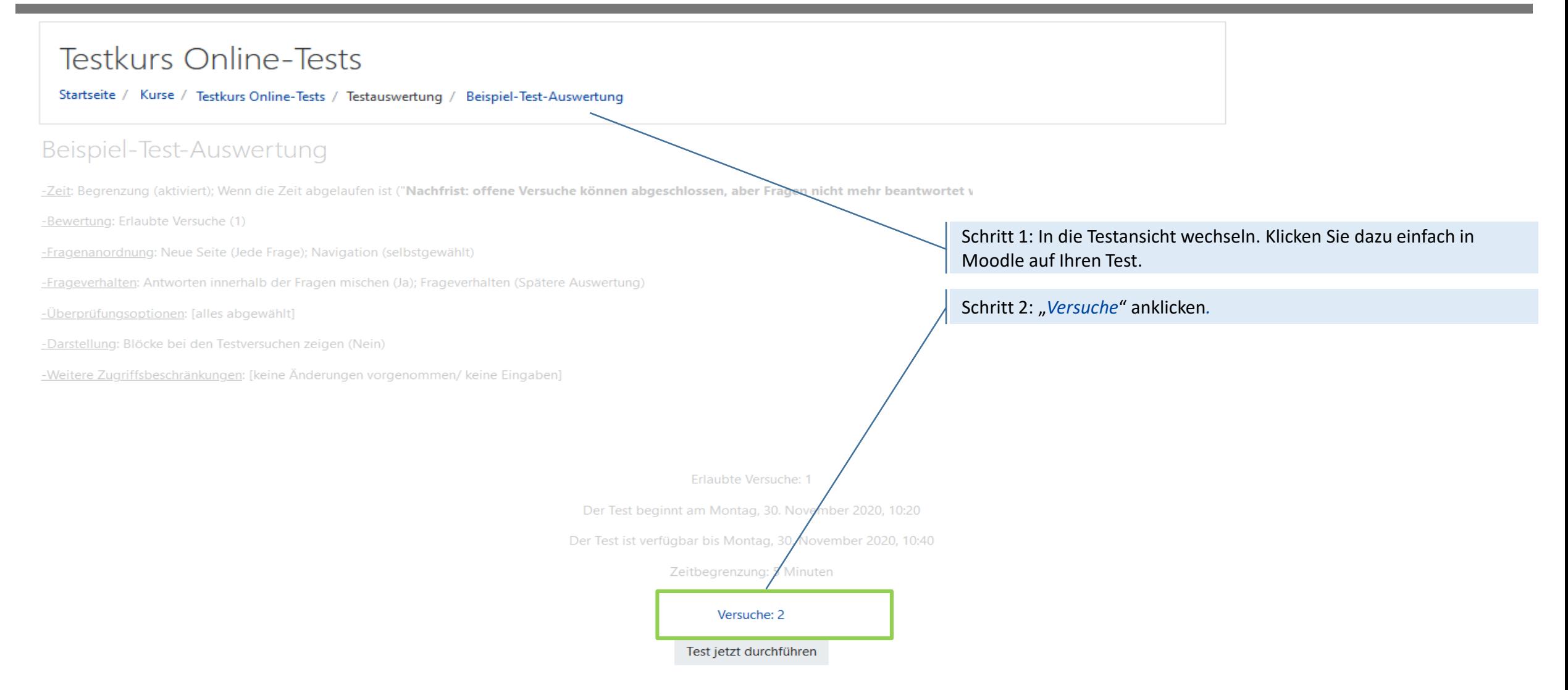

#### **Option A - Auswertung nach Studierenden**

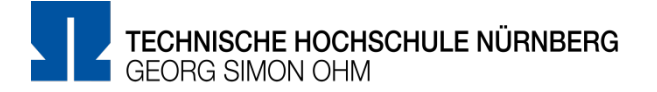

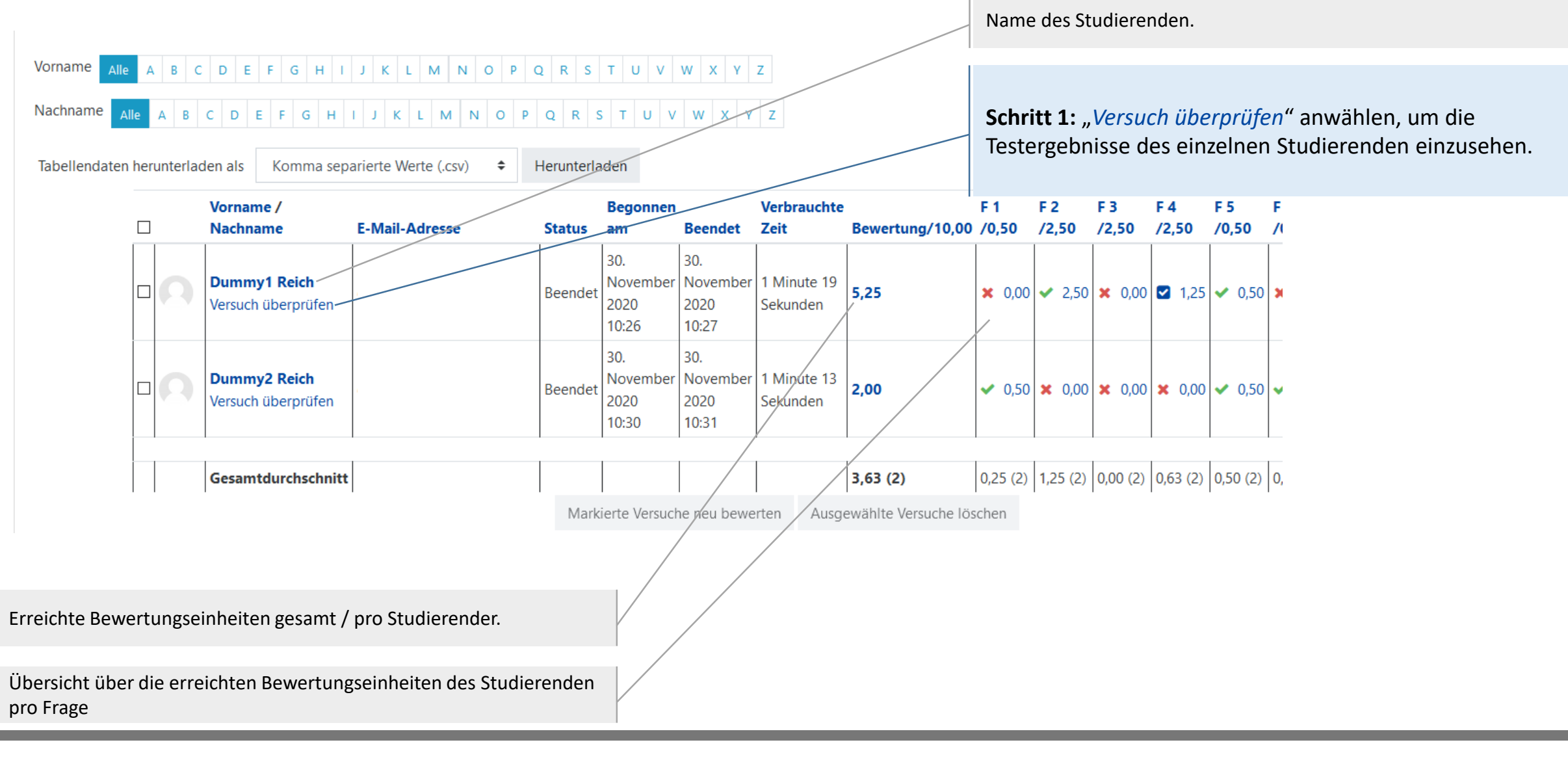

### **Option A - Auswertung nach Studierenden**

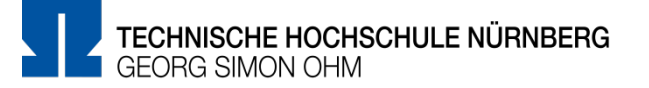

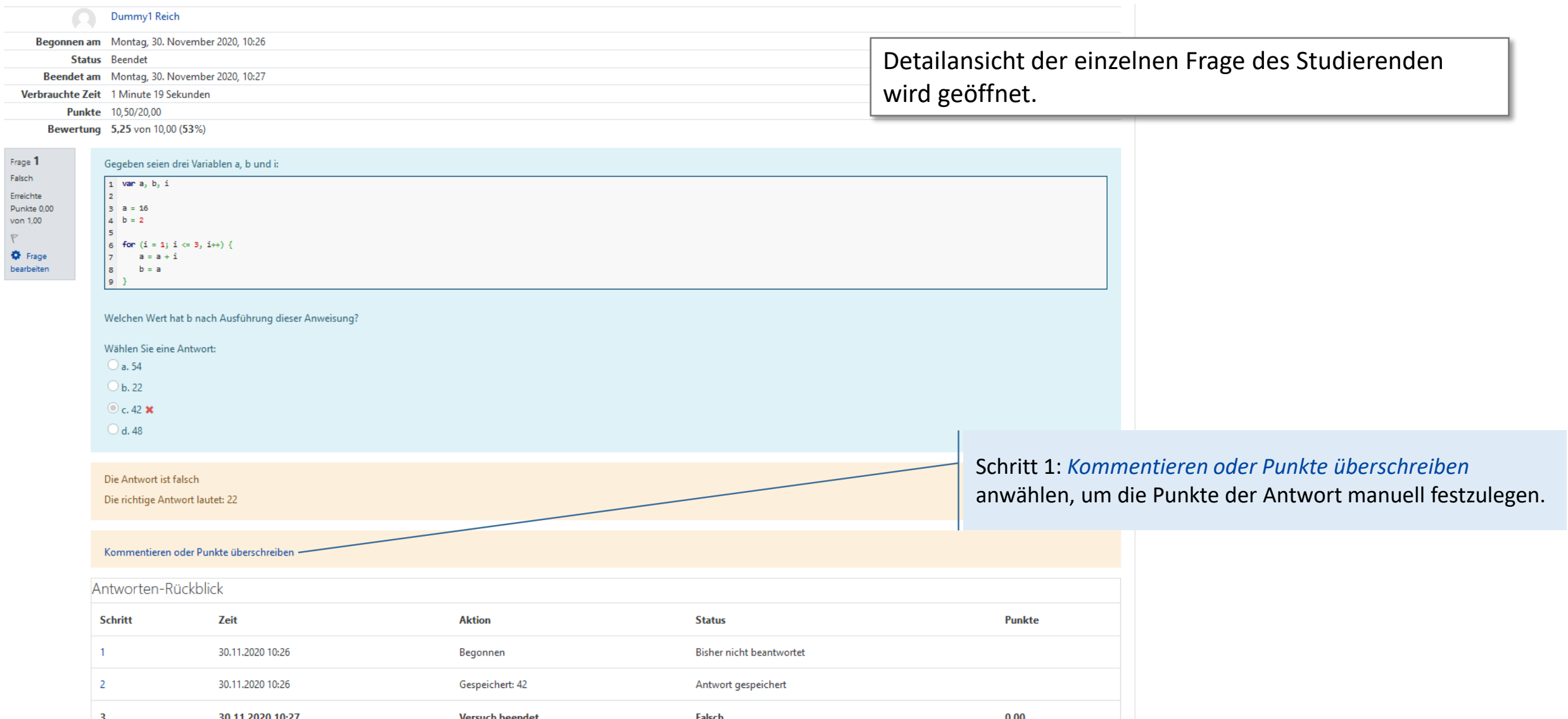

#### d de la posta de la posta de la posta de la posta de la posta de la posta de la posta de la posta de la posta <br>De la posta de la posta de la posta de la posta de la posta de la posta de la posta de la posta de la posta d **Option A - Auswertung nach Studierenden**

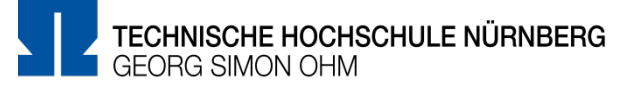

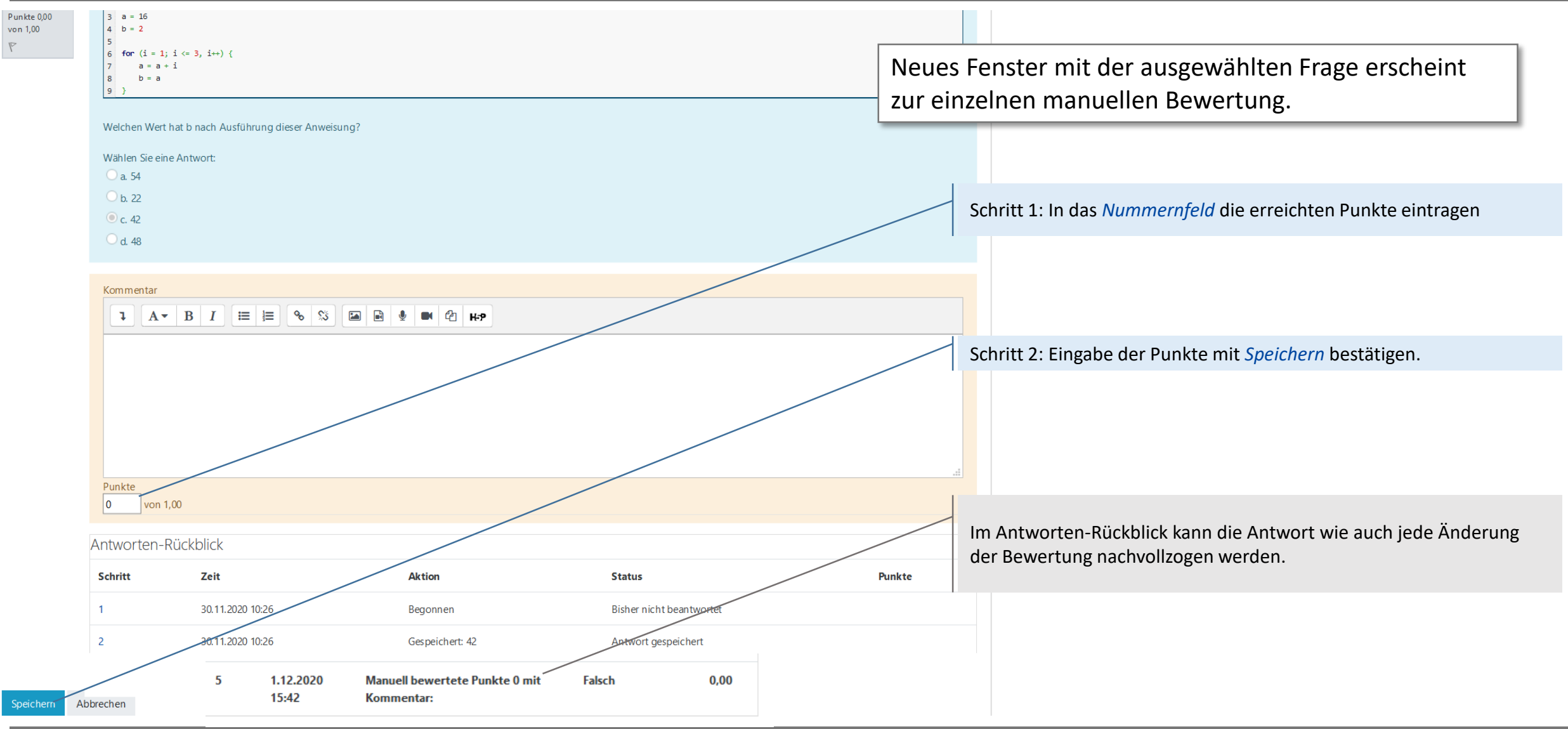

# **Option B - Auswertung nach Fragen**

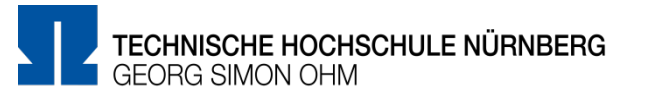

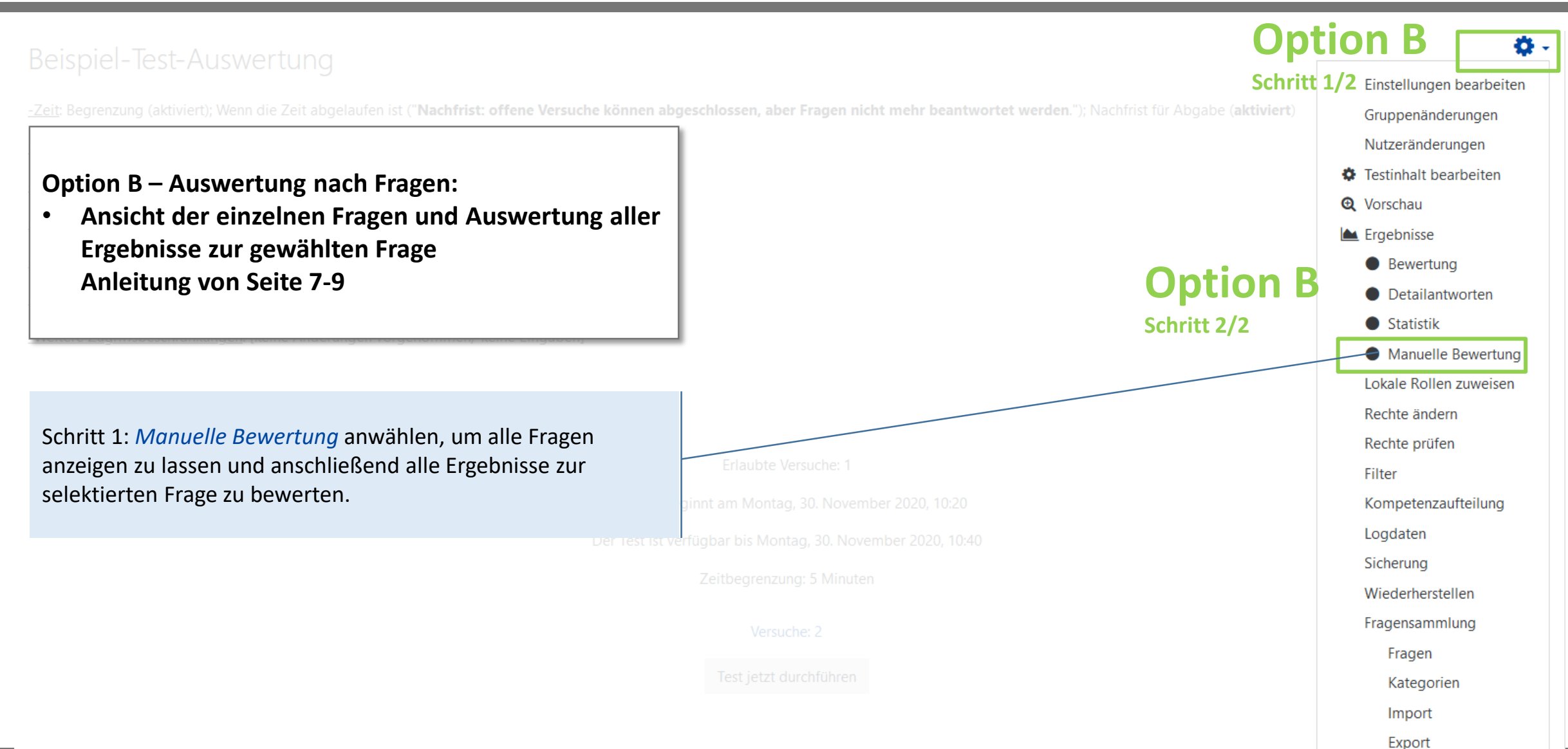

## **Option B - Auswertung nach Fragen**

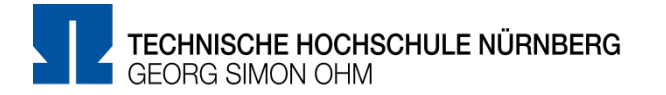

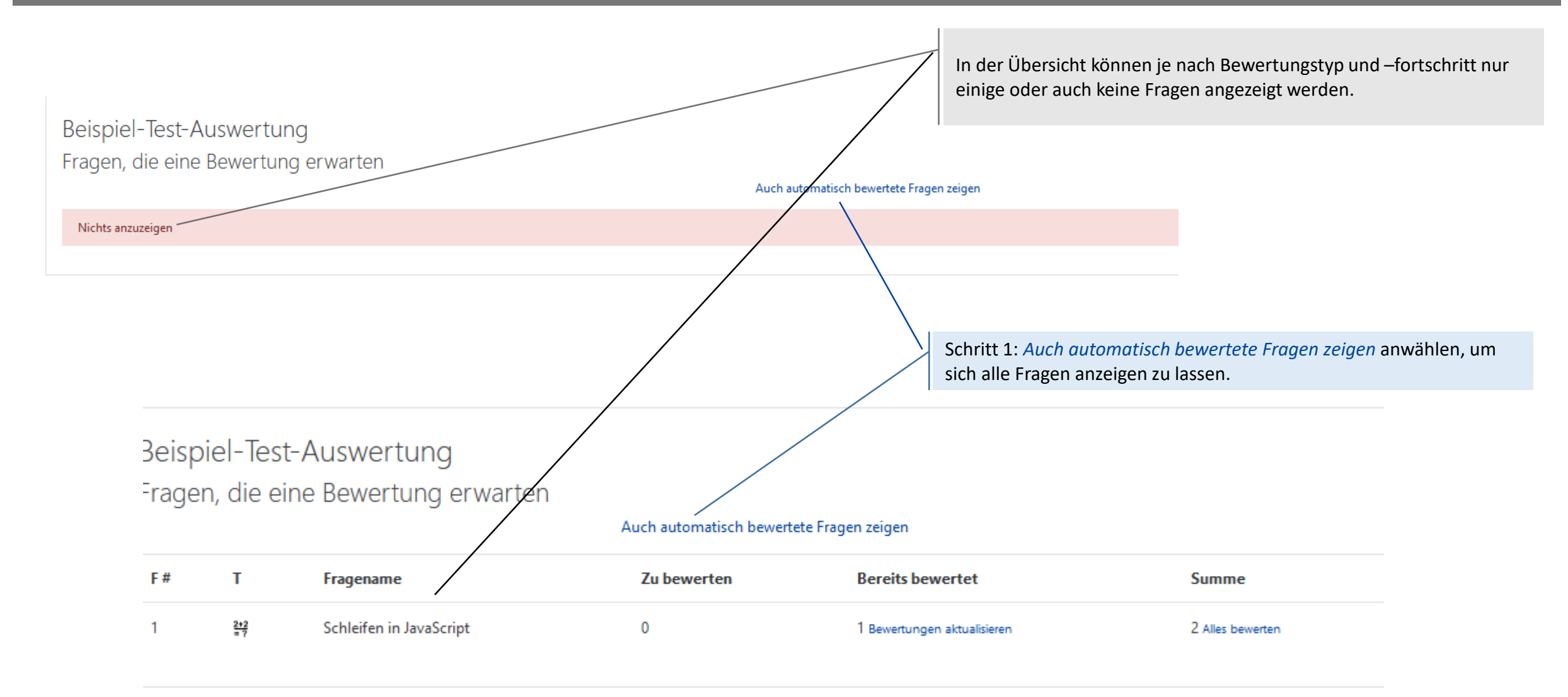

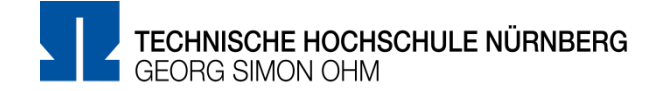

Schritt 1: *Alles bewerten* anwählen, um alle Antworten zu einer Frage einzusehen und bewerten zu können.

#### Beispiel-Test-Auswertung Fragen, die eine Bewertung erwarten

#### Automatisch bewertete Fragen verbergen

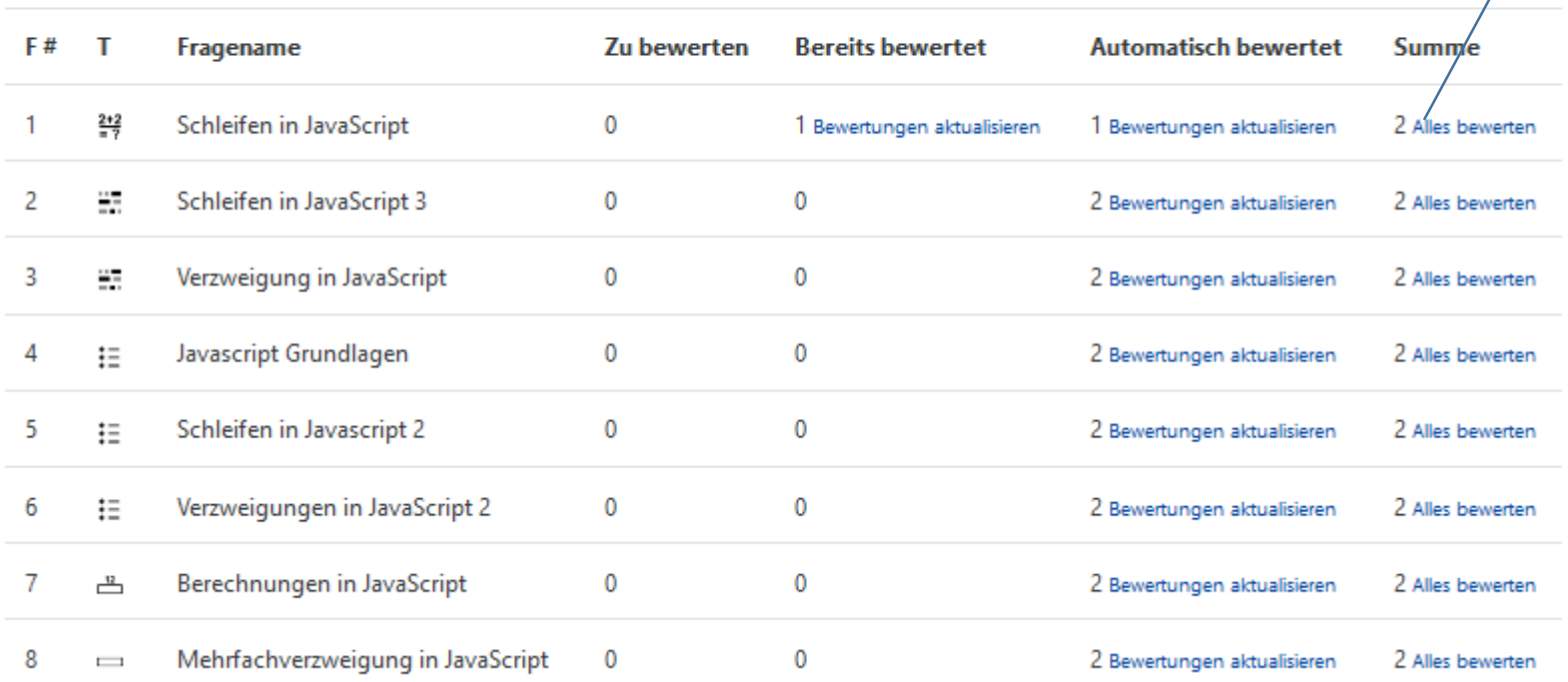

# **Option B - Auswertung nach Fragen**

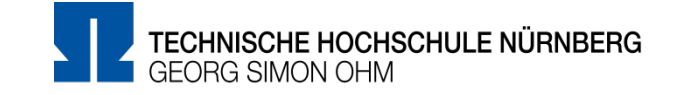

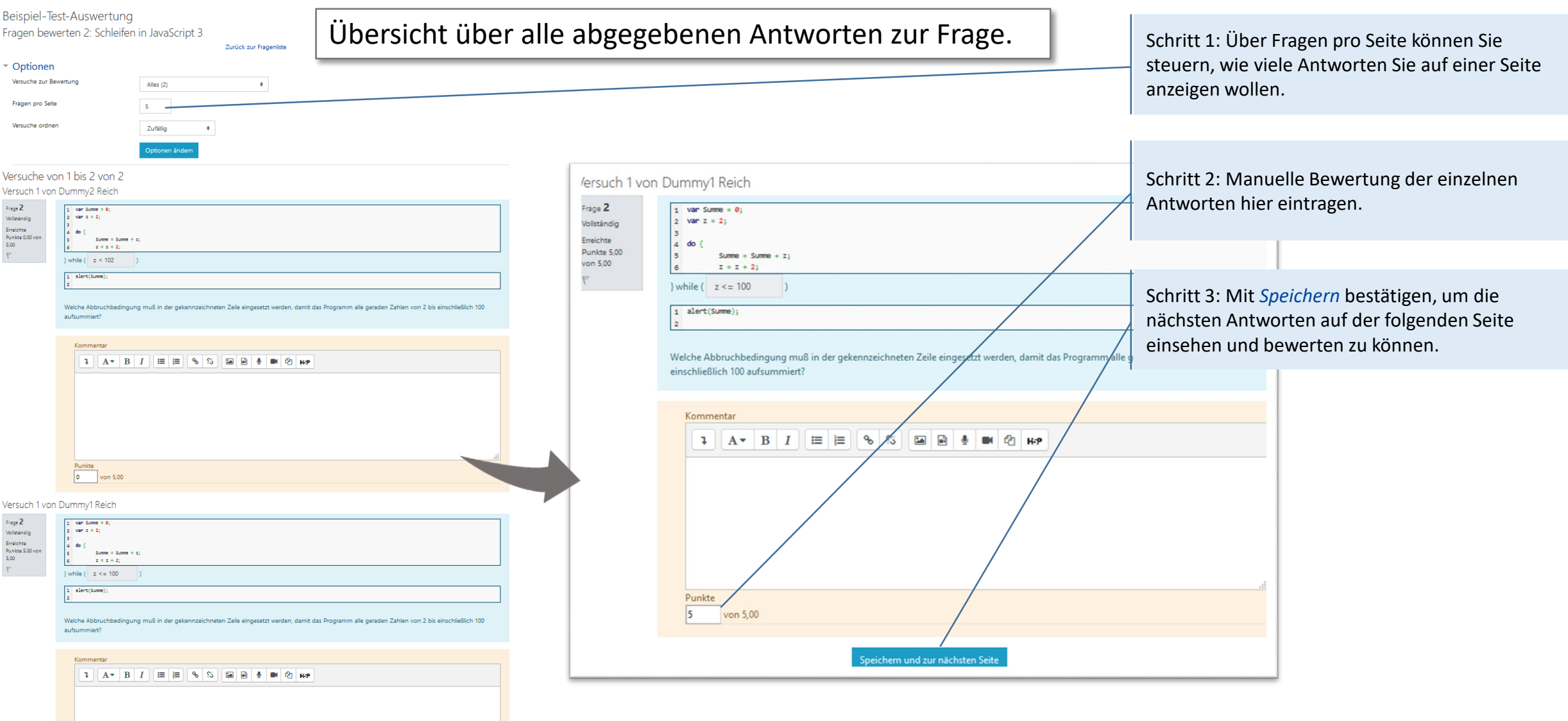

#### **Weitere Informationen und Antworten:**

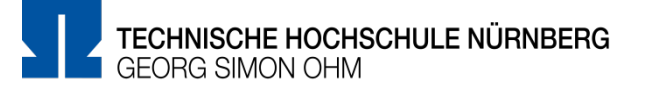

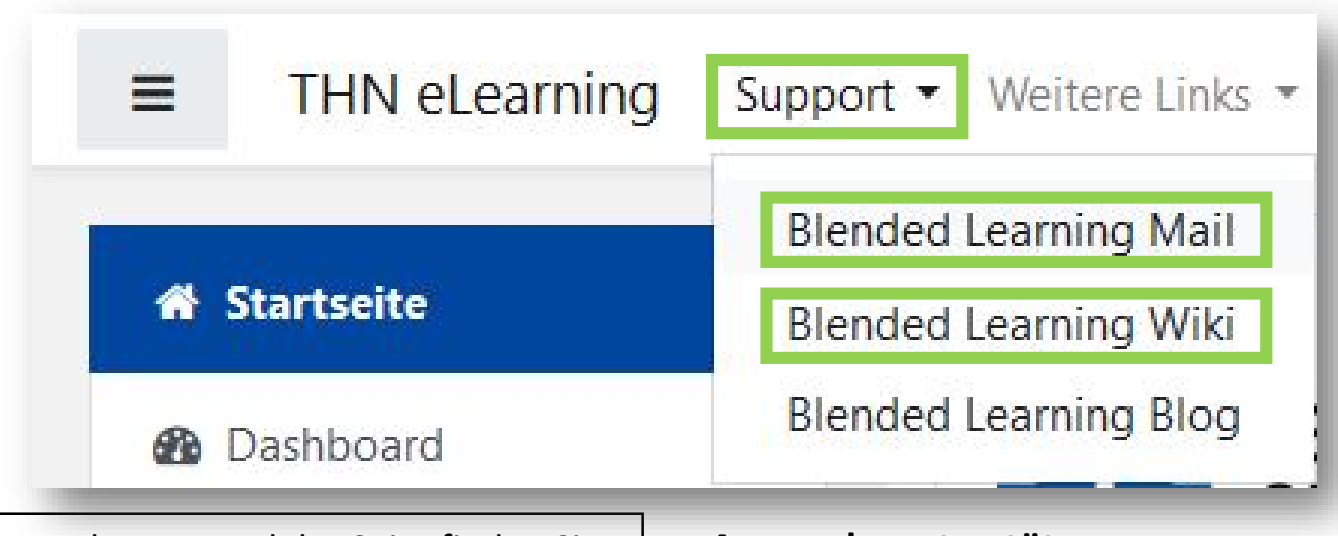

- Inder Menüleisten am oberen Rand der Seite finden Sie den Menüpunkt "Support"
- Besonders hervorzuheben ist das "Moodle Wiki", da dort viele Funktionen und Anwendungsfälle schon beschrieben wurden
- Ansonsten haben Sie die Möglichkeit über "Blended **Learning Mail**" den Anwendersupport per E-Mail zu kontaktieren

#### **Anwenderunterstützung:**

Blended [Learning-Team](https://www.th-nuernberg.de/einrichtungen-gesamt/abteilungen/service-lehren-und-lernen/lehren/blended-learning/)

BL Wiki:<https://blendedlearning.th-nuernberg.de/wiki/blendedlearning>

E-Mail: [blendedlearning@th-nuernberg.de](mailto:blendedlearning@th-nuernberg.de)